## 【注意】

アクセスポイント (APN) の設定をする前に、Wi-Fiがオフになっていることをご確認ください

- ①Top画面より「基本機能」の アイコンをタップしてください 日次金田 Google  $\bullet$ \*0 **AD**<sup>o</sup> **age**  $\overline{O}$  $|O|$  $\bigcirc$
- ④「モバイルネットワーク」を タップしてください 担目※金回り © ull 64% <u>ū</u> 11:51 三 その他 共有と接続 テザリング **機内モード**<br>すべての無線接続(Wi-Fi、Bluetooth、データンの<br><mark>ータ)と通話機能を無効にします</mark> モバイルネットワーク <br>ブライベートネットワーク (VPN)の設定と管 理をします

⑦ネットワーク名などの情報を設定し、

保存

保存しない

 $\begin{array}{cccccccccccccc} \multicolumn{4}{c}{} & \multicolumn{4}{c}{} & \$ 

担回火金回復

bile APN

•<br>ìobile.ip プロキシー<br><sup>未設定</sup>

名前

ポート 未設定 ユーザー名 ua@uamol パスワード

**MMSC** 

MMSプロキシー 未設定

 $\triangleleft$ 

 $\bigcirc$ 

← アクセスポイン|

- ②「設定」のアイコンをタップ してください **D** all 64% in 11:51 日回火 Google  $\bullet$ 基本機能  $\sqrt{6}$  $\blacktriangleright$  $\bullet$ カレンダ  $\mathbf{Q}$ ファイルマ SMS  $\boldsymbol{\sigma}$ Л y  $\overline{Q}$  $\overline{O}$
- ⑤「アクセスポイント名」 をタップしてください 酒画※金田園 · **□ all** 64% **ū** 11:52 ← モバイルネットワーク データ使用量 **テータ使用量**<br>モバイルネットワーク経由のデータアク<br>セスを有効にする **データローミング**<br>ローミング中もモバイルネットワークの<br>データ通信サービスに接続する VoLTEローミングを使用する<br>海外での通話に40を利用する  $\overline{\phantom{0}}$ ネットワークモード **アクセスポイント名**<br>データサービスのAPNを設定します **ネットワークオペレーター**<br>ローミング時に使用するネットワーク事業者を選択<br>してください してください

 $\begin{array}{ccccccccccccc} \multicolumn{3}{c}{} & \multicolumn{3}{c}{} & \$ 

- ③「Wi-Fi」をオフにし、設定画面の 「その他」をタップしてください 酒画※金田園 Dull 64% @ 11:51  $Q^{\bullet}Q$ 三 設定 **3** au 設定メニュー プロフィール  $\blacksquare$  プロフィール ● Wi-Fi<br>● 接続が許可されていません  $\bigcap$ <sup>Bluetooth</sup> 接続が許可されていません  $\overline{\bigcirc}$ ◎ データ使用量 O … その他 端末  $\triangleleft$  $\circ$  $\Box$
- ⑥右上の「・・・」をタップ し 「APNの追加」をタップしてください 酒画※金田園 ← アクセスポイン APNの追加 <mark>初期設定に戻す</mark> LTE NET LTE NET for DATA  $\bigcirc$

- $\begin{array}{ccccccccccccc} \multicolumn{4}{c}{} & \multicolumn{4}{c}{} & \$ 
	- ⑧保存が完了しましたら 「UQmobile」をオンにしてください 酒画※金田園 Dial 65% @ 11:55 ← アクセスポイント名  $\vdots$  $\bigcirc$ LTE NET LTE NET for DATA UQmobile Ō

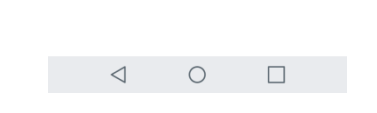

⑨画面上段に「4G」のピクトが立ちましたら設定完了です。 通信がご利用いただけます。

<設定情報>

名前 | UQmobile

APN uqmobile.jp

パスワード uq

認証タイプ | CHAP

APNプロトコル IPv4/IPv6

ユーザー名 | uq@uqmobile.jp

APNタイプ default,mms,supl, hipri,dun

右上の「・・・」からメニューを開いて「保存」をタップしてください

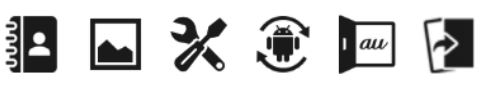

 $\Box$ 

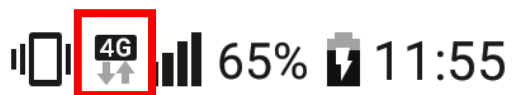